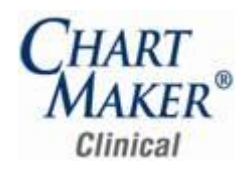

#### **Prior to Loading this Update, Please Read the Following Important Information, Regarding…**

**800 x 600 Screen Resolution** – Please be aware that with this release of ChartMaker® Clinical the screen resolution of 800 x 600 will no longer be supported. The program has been updated to require a display setting of at least 1024 x 768. Users that have a screen resolution of 800 x 600 may experience a limited view of the Clinical screen requiring you to scroll to view certain screen items and CMC - 4.1 Release Notes Document buttons; and, in some cases, certain objects and function buttons may not be displayed. For information on changing your display settings to 1024 x 768, if needed, please consult the Clinical Help System.

# *Added Features*

**The Audit Trail –** The Audit Date From and Through fields in the Audit Trail have been updated allowing you to select the applicable  $\bullet$ date via the Calendar functionality. See Figure 1.

| <b>M</b> Audit Trail<br>$\Box$ |                                                                  |                                                 |                                                                                                    |          |                                           |                          |               |        |                                                                                                    |   |  |
|--------------------------------|------------------------------------------------------------------|-------------------------------------------------|----------------------------------------------------------------------------------------------------|----------|-------------------------------------------|--------------------------|---------------|--------|----------------------------------------------------------------------------------------------------|---|--|
|                                | Event                                                            | Group                                           | Audit Date<br>$\mathbf{V}$                                                                                                    | Operator | Audit Trail Description                   | Old Value                | New Value     | Failed | Metadata                                                                                                    |   |  |
|                                | Viewed                                                           | Chart                                           | 8/19/2011 10:42:37 AM   jd                                                                                                    |          |                                           |                          |               | $\Box$ | Account ID=10006                                                                                                    |   |  |
|                                | Login Successful   User                                          |                                                 | 8/19/2011 10:06:14 AM   jd                                                                                                    |          |                                           |                          |               | П      | PID=2668, Session ID=0, Windows Username=STICOMPUTER                                                                           |   |  |
|                                |                                                                  |                                                 |                                                                                                    |          |                                           |                          |               |        |                                                                                                    |   |  |
|                                | $\vert \cdot \vert$                                              |                                                 |                                                                                                    |          |                                           |                          |               |        | $\blacktriangleright$                                                                                                    |   |  |
|                                | -Filters<br>Audit Date From:<br>Through:<br>Operator:<br>Failed: | 8/19/2011<br>8/19/2011<br>▮◂▮<br>31<br>f        | $\overline{\phantom{a}}$<br>$\vert \cdot \vert$<br>August, 2011<br>◘<br>Sun Mon Tue Wed Thu Fri Sat<br>$\overline{c}$<br>3<br>5<br>6<br>4                                                                               | $\ast$   | Metadata<br>Search Type<br>$\blacksquare$ | $\overline{\phantom{0}}$ | Value         |        | $\overline{\phantom{0}}$<br>Application:<br>$\overline{\phantom{0}}$<br>Event:<br>$\overline{\phantom{a}}$<br>Functional Area: |   |  |
|                                |                                                                  | $\overline{\phantom{a}}$<br>14<br>21<br>28<br>4 | 11 12 13<br>8<br>9<br>$10\,$<br>18 19 20<br>15<br>16<br>-17<br>25<br>26<br>27<br>22<br>23<br>24<br>29<br>31<br>$\overline{c}$<br>30 <sub>2</sub><br>$\mathbf{1}$<br>6<br>$-7$<br>8<br>$9 - 10$<br>5<br>Today: 8/19/2011 | 3        | Save to File<br>Refresh                   |                          | Export to XML |        | Close                                                                                                    | M |  |

**Figure 1 – Audit Trail**

**Export Patient Document –** The Office Visit Clinical Summary output file has been updated to allow summary data to appear in an  $\bullet$ efficient and easier to read format, thereby allowing the patient to easily follow and understand the printed Clinical Summary.

**Face Sheet – Memo –** The Face Sheet has been updated with a Memo button that allows you to create, edit, and delete attach any miscellaneous information to the patient's chart in the form of free-text memos. See Figure 2 and 3. The Memo button will turn red in a patient's face sheet whenever an active memo is marked to be viewable in Clinical. Likewise, a memo note can be set to automatically pop-up when a chart is opened if the Pop-up Alert option is selected for the Notification Method and is marked to be viewable in Clinical. To view Patient Memos you must have at least a Chart privilege of Read; and to add, edit, and deleted patient memos you need to have at least a Chart privilege of Write. These memos are also be used in conjunction with the Practice Manager application where they can be viewed and modified for users with the proper privileges

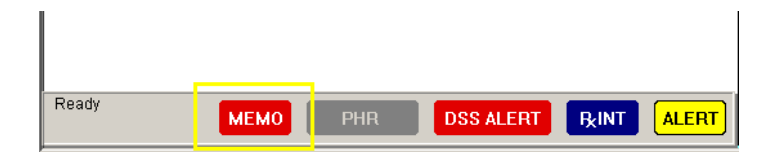

**Figure 2 – Face Sheet Buttons**

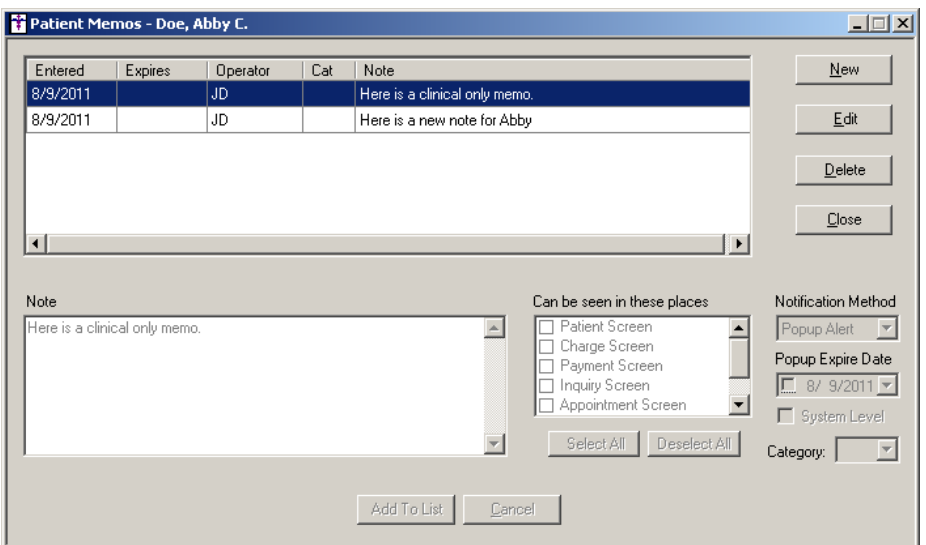

**Figure 3 – Face Sheet Buttons**

**The ID Tab – Patient**– The Patient section of the ID tab has been updated with the ability to add and remove a picture of a patient  $\bullet$ to their patient chart. See Figure 4. Once a picture is attached to a patient's chart, it will be displayed in the ID tab, as well as in the Practice Manager application in the Patient tab, Appointment > Select Patient tab, and whenever that patient is selected in the Appointment > Check-In Status tab. Patient pictures can be replaced with more current pictures by using the Add picture option and overwriting the current picture.

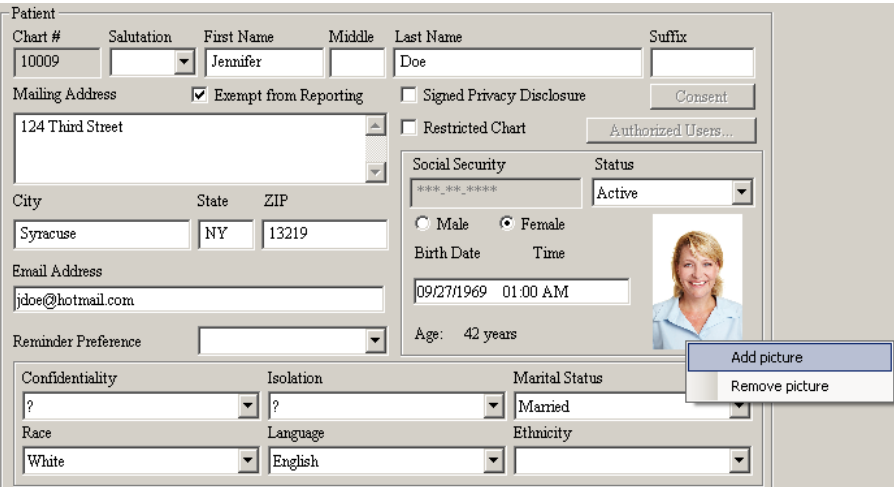

**Figure 4 – The ID Tab – Patient Information**

**The ID Tab – Pharmacy Selection** – The Pharmacy Selection dialog accessed via the Pick button in the Pharmacy section of the ID  $\bullet$ Tab has been updated so that pharmacy name and address information is easier to view and select, and does not cause unneeded scrolling. See Figure 5.

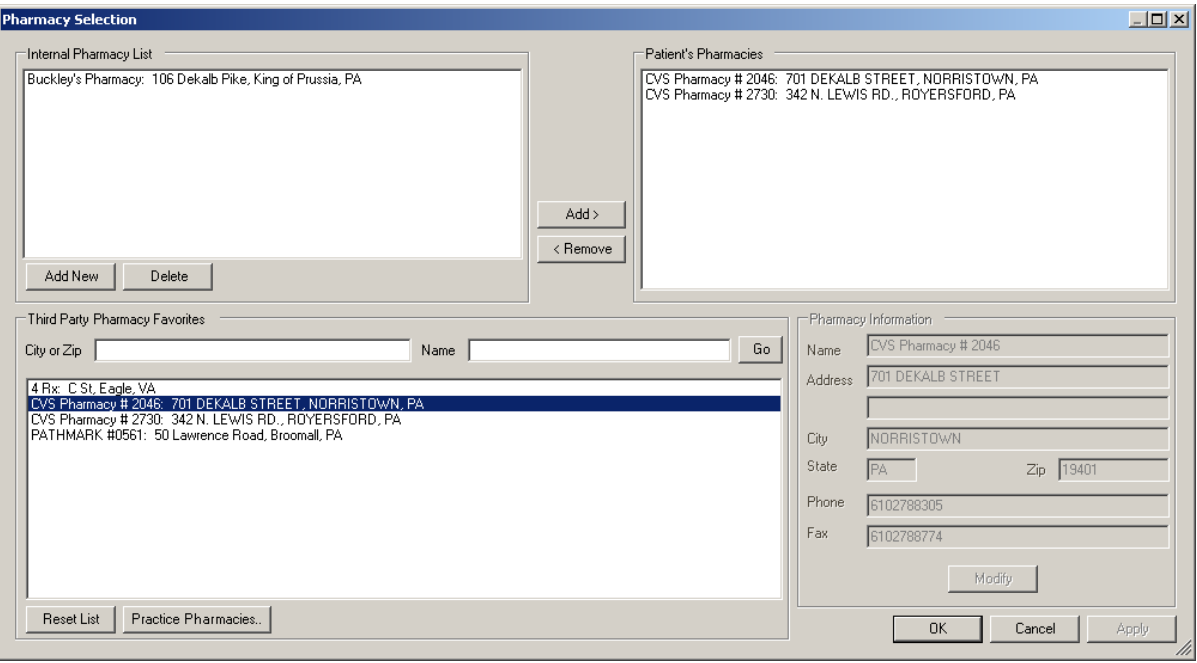

**Figure 5 – Pharmacy Selection**

**The ID Tab – Favorite Pharmacy Selection** – The Favorite Pharmacy Selection dialog accessed via the Practice Pharmacies button  $\bullet$ in the Pharmacy Selection dialog has been updated so that pharmacy name and address information is easier to view and select, and does not cause unneeded scrolling. See Figure 6.

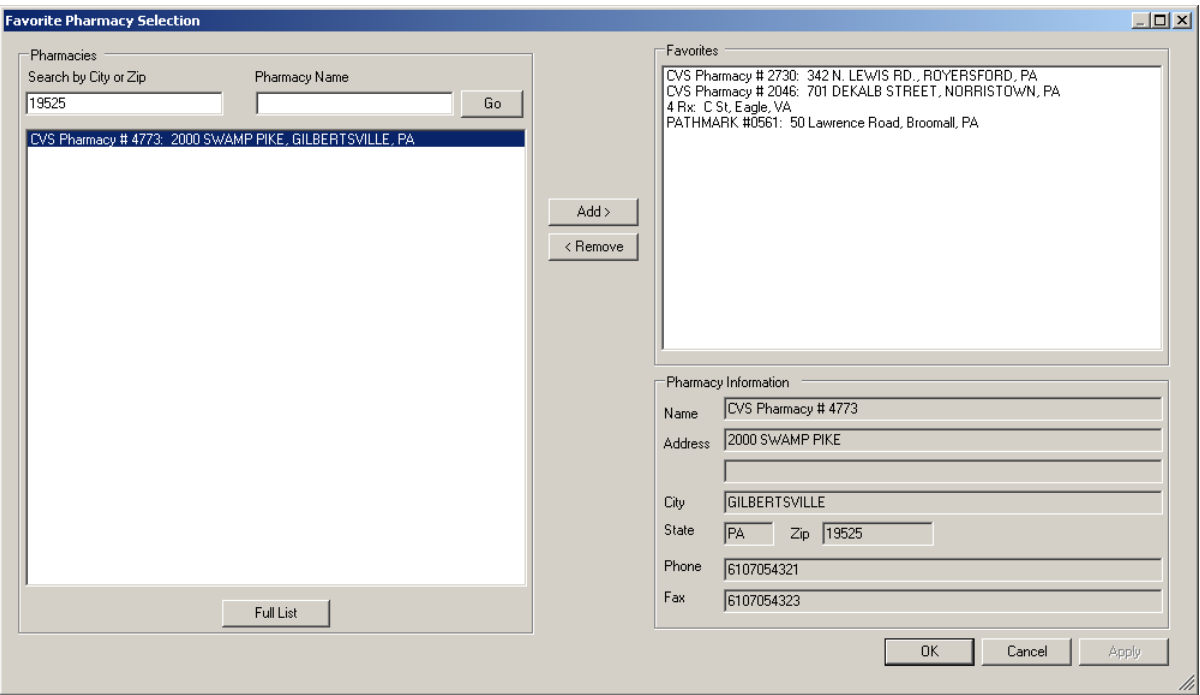

**Figure 6 – Pharmacy Selection**

**The Note Tab – Date/Time Stamp –** The Note tab has been updated with an Insert Datestamp button that allows you to add add  $\bullet$ a date/time stamp anywhere in the chart note where the cursor is blinking. See Figure 7. The date/time stamp can be added multiple times throughout a chart note, if needed. Once the date/time stamp has been added to a chart note, you can edit or delete the date/time stamp as needed.

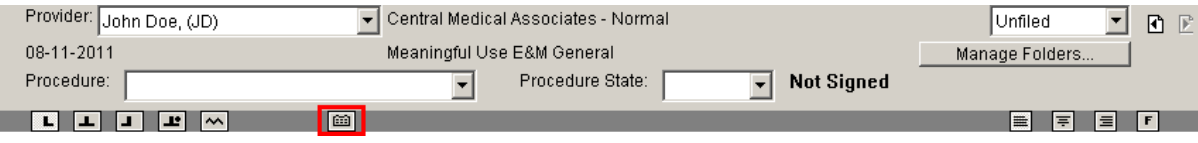

**Figure 7 – Insert Date/Stamp Button**

**The Note Tab – Diagnosis (4.1.2) –** The Note Diagnosis dialog has been updated with an Apply Last Comment option that allows  $\bullet$ you to retrieve the last comment made from the preceding note when updating a recurring diagnosis. See Figure 8. When the Yes radio button is clicked, the previous comment made to this diagnosis will populate in the Comment field. You can then add to or modify the comment as need for the current diagnostic circumstance. The Face Sheet will then be updated with the latest comment for that diagnosis.

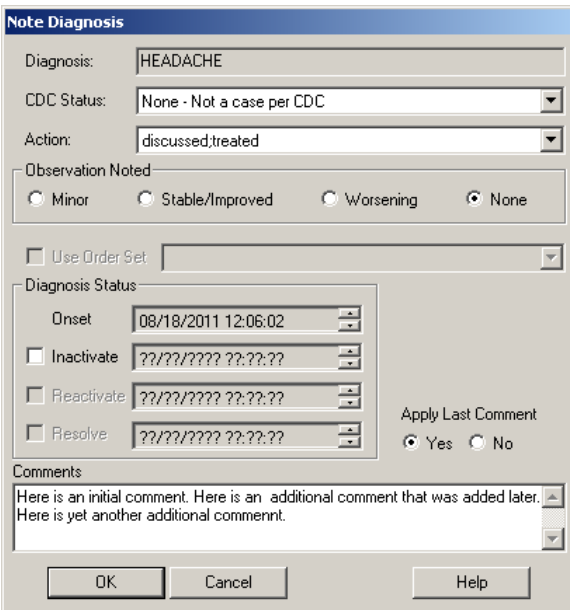

**Figure 8 – Note Diagnosis**

**The Note Tab – Pregnancy Calculator –** The program has been updated the ability to enter and calculate due date information for applicable patients via the Pregnancy button. See Figure 9. The new Pregnancy button must be manually added to the applicable chart templates prior to use.

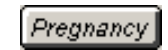

**Figure 9 – Pregnancy Button**

Once the Pregnancy button has been clicked the Due Date Calculator dialog will appear that allows last menstrual period, estimated date of conception, and estimated due date to be entered and/or calculated to provide an estimated gestational age for the pregnancy. See Figure 10. Likewise, you can also add Date of Delivery or Miscarriage as well as how the outcome of the pregnancy.

When pregnancy information is entered in the chart note, the information will appear in the Face Sheet under a customizable Pregnancy section, as well as be tracked in the History tab. In addition, any information configured and/or calculated in the Due Date Calculator dialog will be tracked and counted towards the applicable Meaningful Use objectives and/or quality measures.

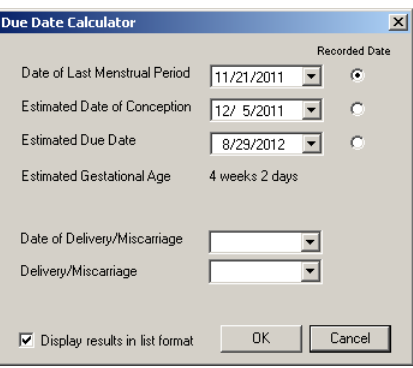

**Figure 10 – Due Date Calculator**

- **The Note Tab – Vital Signs –** The program has been updated so that the weight loss and or gain, as well as the current percentile  $\bullet$ is outputted in the chart note next to the weight for the patient. See Figure 11.
- **The Note Tab – Vital Signs –** The program has been updated so that when Blood Pressure is taken for the patient the person that  $\bullet$ took the blood pressure will be preceded by "Taken BY:" and will then contain the full name of the person who took the blood pressure, if configured in the Vital Signs Entry dialog. See Figure 11.

Vital Signs Vitals Temperature: 98 degrees Fahrenheit Pulse: 80 bpm Respiratory Rate: 15 Blood Pressure 1: 100/80 Left arm, Sitting, Taken By: Doe, John Blood Pressure 2: 101/82 Left arm, Sitting, Taken By: Jane Simpson. Height: 5 ft 6 in | 13th percentile Weight: 170 lbs | 80th percentile | Lost: 6lbs since (11/5/2010) BMI: 27.436 | 92nd percentile Oxygen Saturation: 78% (Room air) Pain level: 6/10

**Figure 11 – Vitals Chart Note Output**

**The Organizer – Reassign/Unassign Scans –** The system has been updated with the ability to reassign and unassign scans where  $\bullet$ the Create Notes for Scans preference is turned on and the scans thereby act as chart notes. See Figure 12. Do note, however, that if the Note (Scan) contains any data configured in that note that is stored in the database (Diagnosis, Medications, Family History Notes, Miscellaneous Note, Patient History Notes, Patient Annotation Notes, Surgical History Notes, etc.), then the Unassign Note(s) and Reassign Note(s) options will not appear and you will not be able to reassign the Note (Scan) until that information is removed from the Note (Scan).

| Case: None Specified<br>File To:<br>Name: Doe, Gail<br>Unfiled<br>▾                                                                                                  |                                                                                                    |                                                                                                    |                                          |                                                                                              |            |                      |                |  |  |  |  |  |
|----------------------------------------------------------------------------------------------------|----------------------------------------------------------------------------------------------------|----------------------------------------------------------------------------------------------------|------------------------------------------|----------------------------------------------------------------------------------------------|------------|----------------------|----------------|--|--|--|--|--|
| Open                                                                                                    | Print                                                                                                    | Print All                                                                                                    | Print List                               | Delete                                                                                       |            | Preview              | Manage Folders |  |  |  |  |  |
| Date                                                                                                    | <b>Heading</b>                                                                                                    | Folder                                                                                                    | Signing Provider                         | Format                                                                                       | No Preview | Formal Health Record |                |  |  |  |  |  |
| 08-16-2011                                                                                                    | Progress Note                                                                                                    | <b>Unfiled</b>                                                                                                    |                                          | Note (Scan)                                                                                  |            |                      |                |  |  |  |  |  |
| 08-16-2011<br>08-11-2011<br>08-11-2011<br>08-11-2011<br>06-23-2011<br>06-01-2011<br>05-26-2011<br>05-26-2011<br>05-20-2011<br>05-20-2011<br>05-20-2011<br>05-05-2011 | Progress Note<br>Meaningful Use EM General<br>Meaningful Use EM General<br>Letter - Referral<br>Meaningful Use EM General<br>Meaningful Use EM General<br>STANDARD EM GENERAL<br>Meaningful Use EM General<br>Auto-generated drug log<br>Auto-generated drug log<br>Auto-generated drug log<br>STANDARD EM GENERAL | Un<br>Un<br>Unassign Note(s)<br>Un.<br>Reassign Note(s)<br>Uni<br><b>Unified</b><br>Unfiled<br>Unfiled<br>Unfiled<br>Unfiled<br>Unfiled<br>Unfiled<br>Unfiled | Mark as Formal Health Record<br>JD<br>JD | Scan<br>Note<br>Note<br>Note<br>Note<br>Note<br>Note<br>Note<br>Note<br>Note<br>Note<br>Note |            |                      |                |  |  |  |  |  |

**Figure 12 – The Organizer**

 $\bullet$ **The Patient List –** The Search Column filter that is available when searching for patients via the Patient List has been updated so you can filter patients by Date of Birth. See Figure 13.

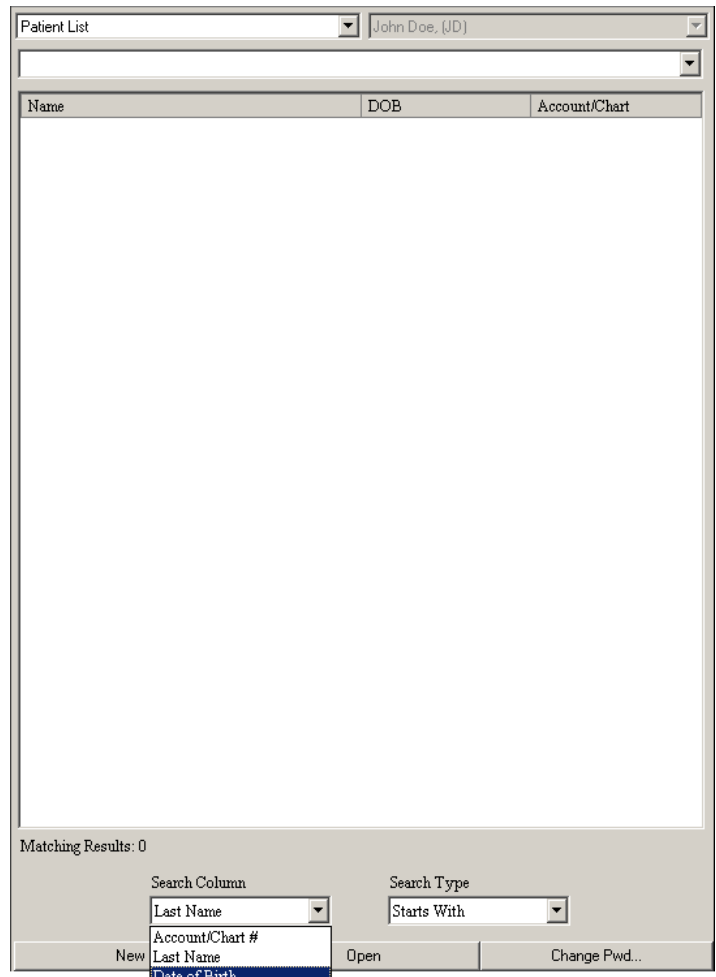

**Figure 13 – The Patient List**

**Patient Search** – The Search dialog has been updated with the ability to search for patients by Chart #, Date of Birth, Last Name, and Social Security # (via the Open Chart drop-down list), as well as the ability to search for patients for an Appointment Date range. See Figure 14.

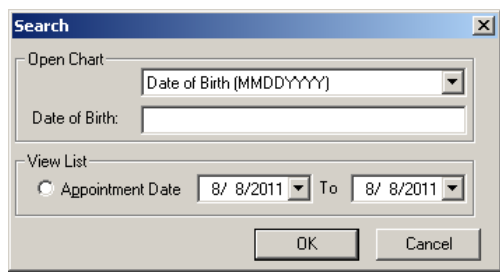

**Figure 14 – Search Dialog**

**Preferences – Note Date Stamp –** A new Note Date Stamp tab has been added to the Preferences dialog that allows you configure  $\bullet$ the date format and font style for the date/time stamp that appears in chart notes when clicking the applicable Insert Datestamp button. See Figure 15.

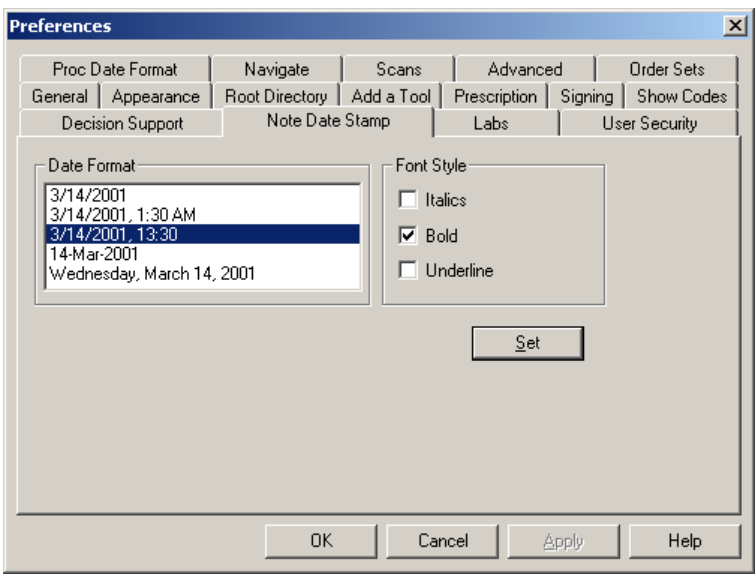

**Figure 15 – Preferences – Note Date Stamp**

**Prescriptions –** The system has been updated so that the Dispense Units (Capsule, Tablet, Box, etc) drop-down must be selected in  $\bullet$ order to complete the prescription. If a Dispense Unit is not selected, a warning will appear and you will not be allowed to proceed until one is selected. See Figure 16.

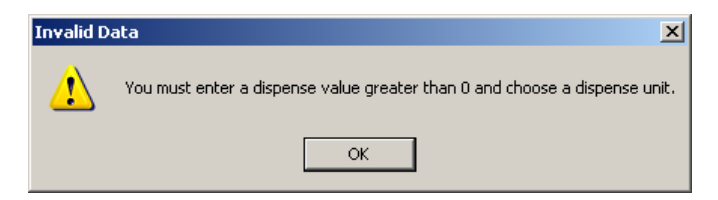

**Figure 16 – Invalid Data – Dispense Unit**

**Prescriptions –** The Prescribed Medication dialog has been updated with a new Add'l SIG field that allows you to enter or select any additional free-text information that needs to be attached to the SIG. See Figure 17. When information is entered or selected in this field the SIG field will automatically be populated with the text. Do note, however, that there is a 140 character limit to the entire SIG field (the original SIG plus any text entered in the Add'l SIG field).

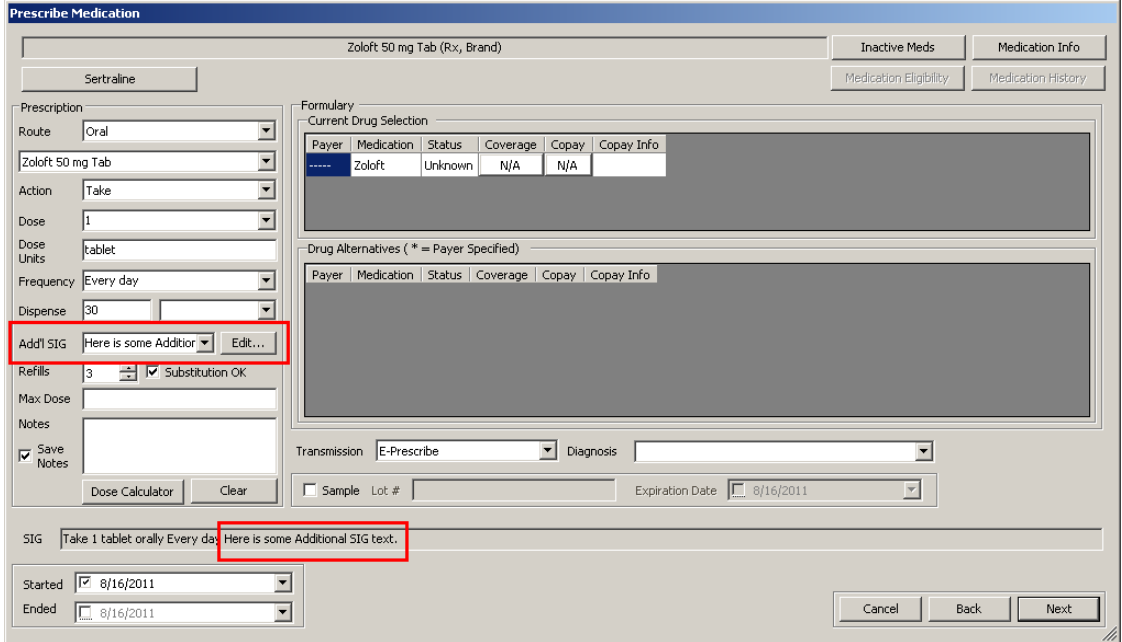

**Figure 17 – Prescribe Medication**

You also have the ability create and modify predefined additional SIG text by clicking the Edit button. This allows you to configure consistent, structured additional SIG text when prescribing and renewing medications. See Figure 18.

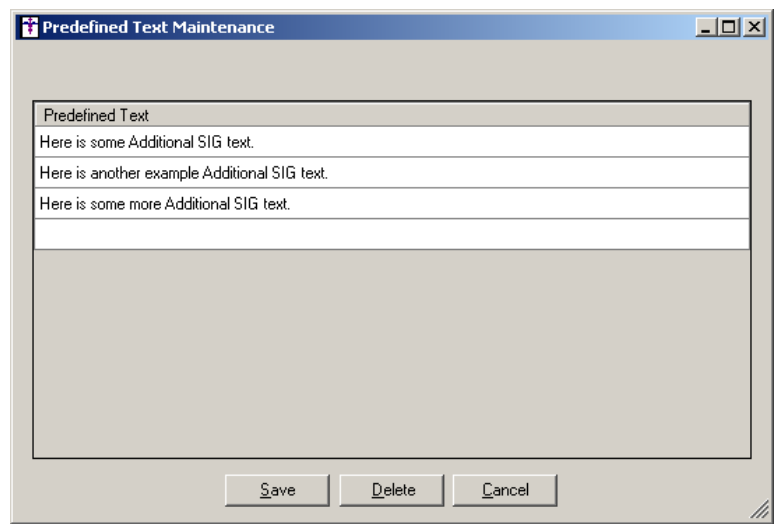

**Figure 18 – Prescribe Medication**

- **Prescriptions (4.1.5) –** The system has been enhanced to enable offices to send Mail Order prescriptions to CVS Caremark  $\bullet$ electronically.
- **Query – Meaningful Use Dashboard (4.1.3) –** The Meaningful Use Dashboard has been updated so that applicable Plastic and  $\bullet$ Reconstructive Surgery procedures are included in the applicable Performance Measure and Quality Measure queries.

**Shot Room – STI Shot Room Automation – Strengths –** The Strengths section of the STI Shot Room Automation dialog has been updated so that the various serum strengths are labeled by color (Silver, Green, Blue, Yellow, and Red). See Figure 19. These Strengths can then be selected for the Serum Sequence. Likewise, an 1:10000 strength option has been added as the top-level strength to be used when creating serums.

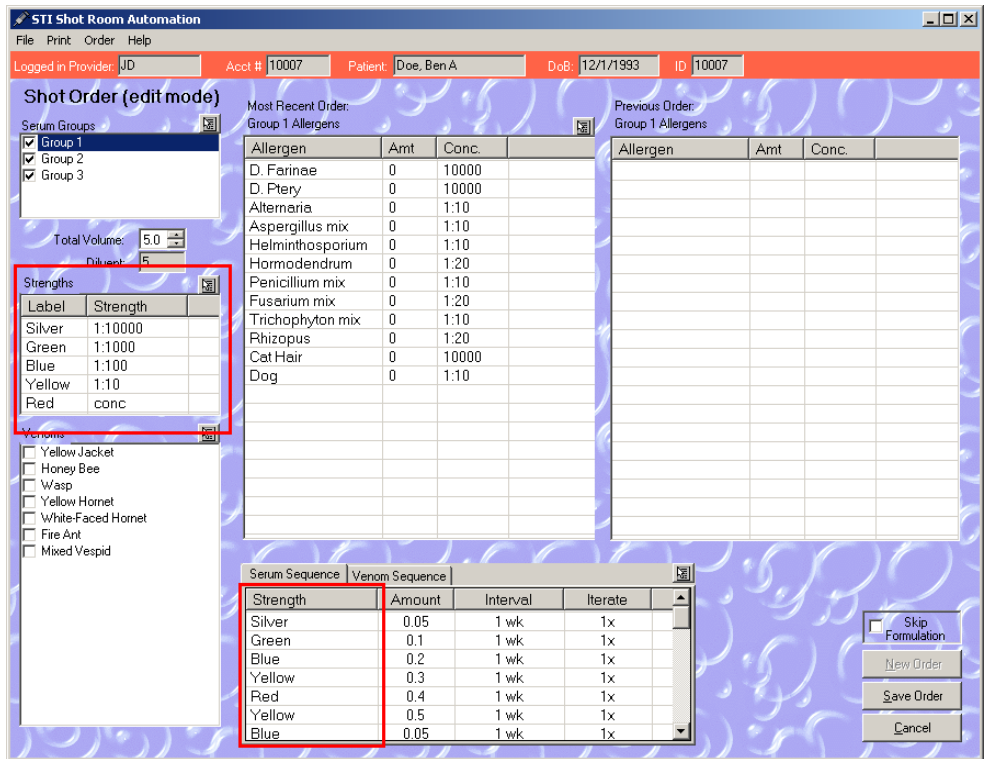

**Figure 19 – STI Shot Room Automation**

**System Tables – Users – Privileges –** The Users Properties dialog has been updated with a Break Chart Lock privilege that allows  $\bullet$ the selected user the ability to "unlock" a chart that is currently being used by another user. See Figure 20. Whenever the user accesses a locked chart and "breaks the chart lock, "an audit event will be tracked in the Audit Trail (if enabled). There are two levels of privilege for the Break Chart Lock privilege: None (cannot unlock charts that are currently in use by another user) and All (can unlock charts that are currently in use by another user).

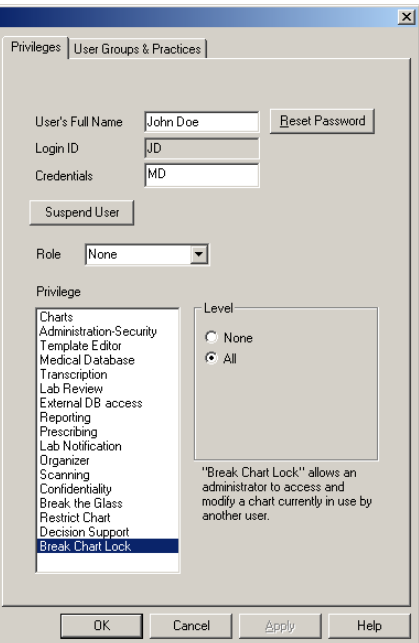

**Figure 20 – User Properties**

**Template Editing – Note Sections –** The Template Editor has been updated with the ability to create sections in a template that  $\bullet$ allows you to output information in that section to a referral letter. See Figure 21.

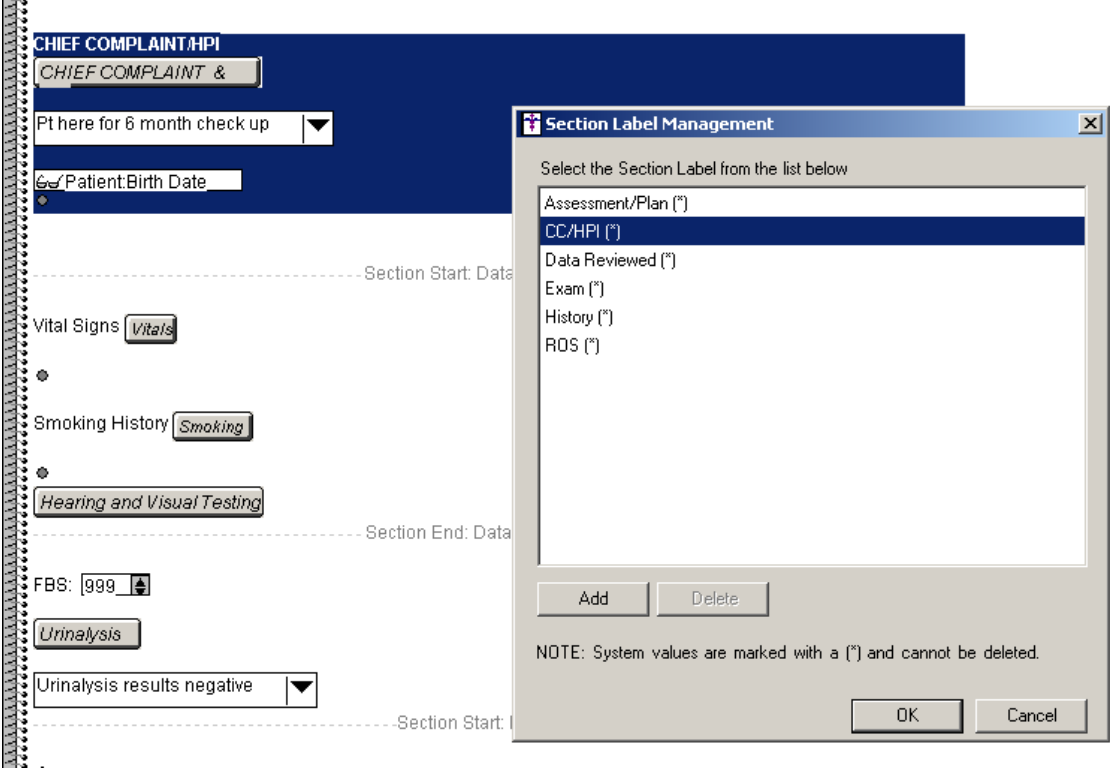

**Figure 21 – The Template Editor – Creating a Section**

Once the various note sections have been marked inside the template you can then output various sections inside a referral letter via lookup buttons used in the referral letter template. See Figure 22.

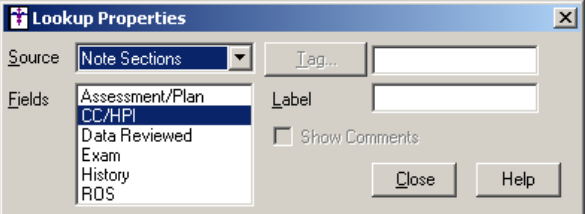

**Figure 22 – Template Editor – Lookup Properties**

**Template Editing – Lookup –** The Lookup Properties dialog has been updated with a Note Sections source option that allows you to  $\bullet$ output data contained in the various template sections to a referral letter. See Figure 22.

- **Template Editing – Lookup –** The Lookup Properties dialog has been updated with an Inactive Dxs option to output any inactive  $\bullet$ diagnoses for a patient to the chart note when the Face Sheet source is selected. See Figure 23.
- **Template Editing – Lookup –** The Lookup Properties dialog has been updated with a Show Comments checkbox that becomes  $\bullet$ active whenever the Face Sheet source and a diagnosis field (Problem/Dxs, Current Dxs, or Inactive Dxs) is highlighted. See Figure 21. When this option is checked, any applicable diagnosis comments attached to the applicable diagnoses will be outputted to the chart note along with the corresponding diagnosis.

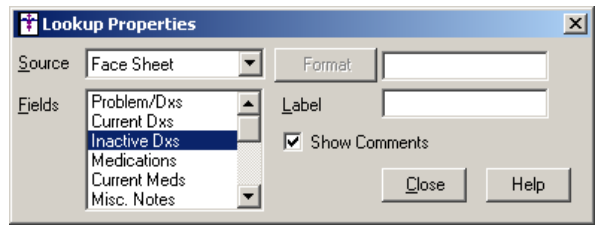

**Figure 23 – Lookup Properties**

**Template Editing – Pregnancy Calculator –** The Template Editor has been updated with the ability to add a Pregnancy button to  $\bullet$ a template. The Pregnancy button allows you access to the Due Date Calculator dialog in a chart note where you can configure and calculate last menstrual period, estimated date of conception, and estimated due date to be entered and/or calculated to provide an estimated gestational age for the pregnancy. Likewise, you can also add Date of Delivery or Miscarriage as well as how the outcome of the pregnancy. When pregnancy information is entered in the chart note, the information will be tracked and counted towards the applicable Meaningful Use objectives and/or quality measures.